# طریقة إعداد ترددات GHz2.4 و GHz5 Settings Configuration for 2.4 GHz and 5 GHz Frequencies

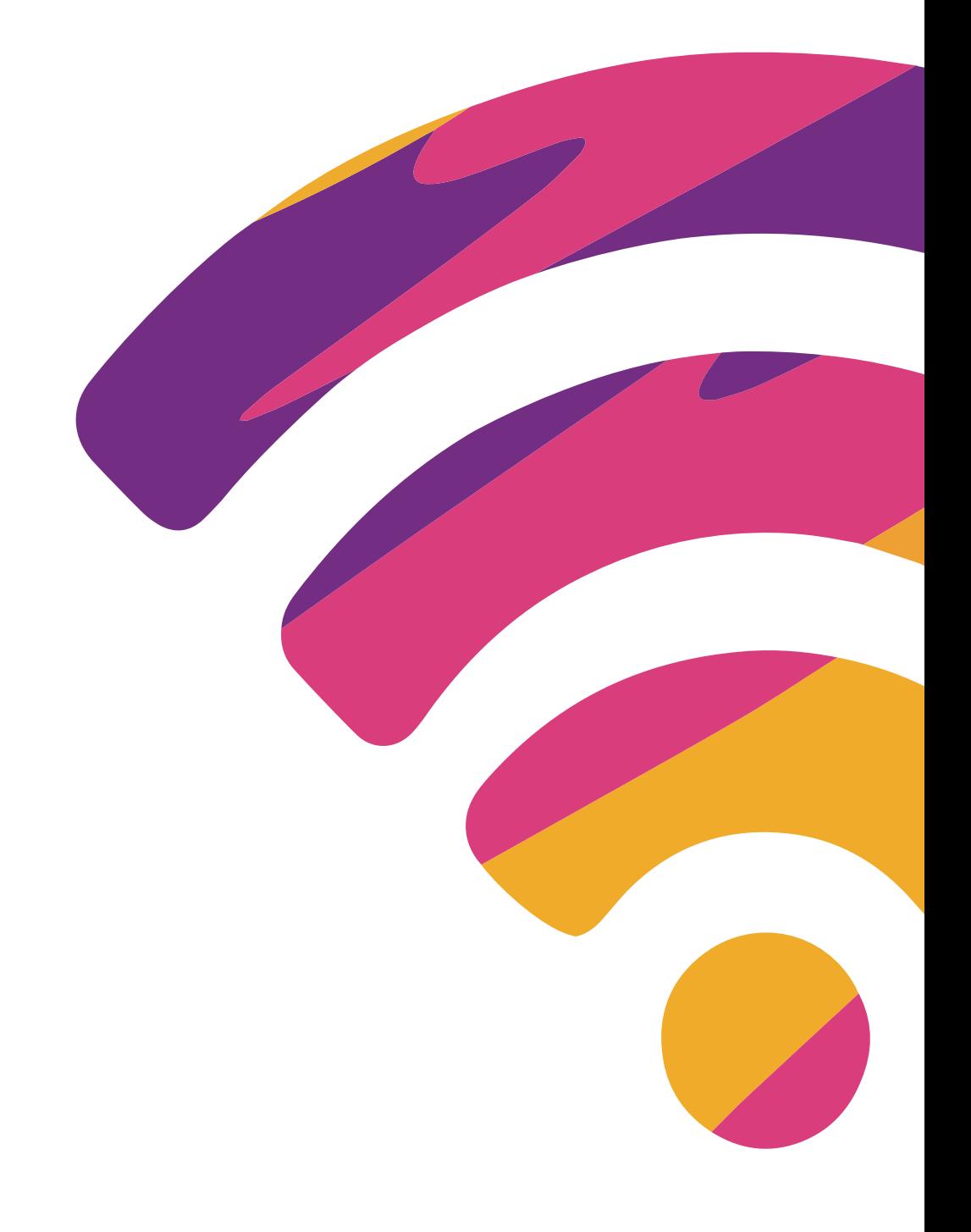

**HG8245Q (Huawei ONT)**

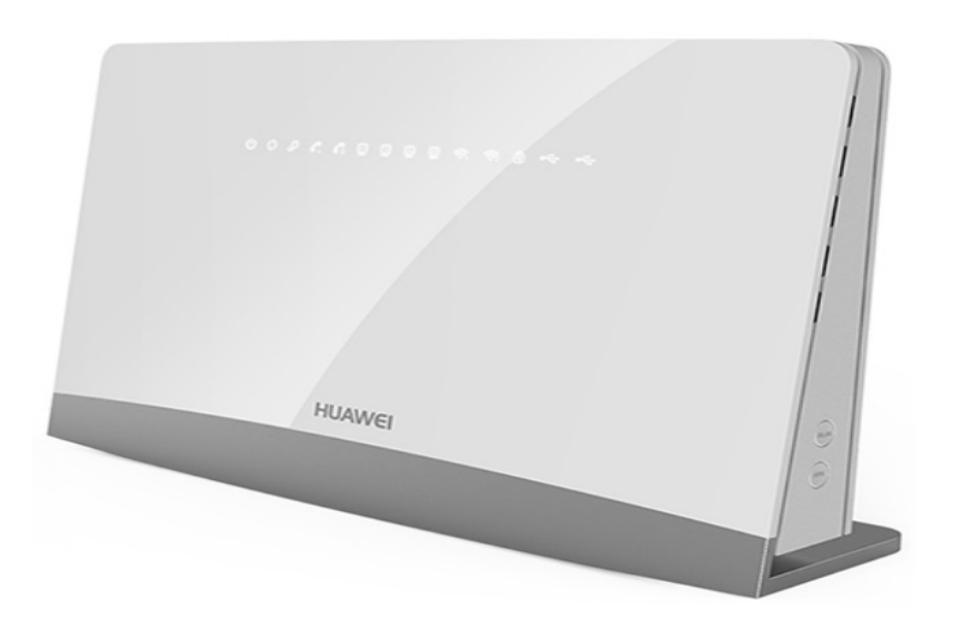

## **خطوة 1** افتح المتصفح وأدخل 192.168.100.1 يف شریط العناوین کما هو موضح أدناه.

#### **STEP 1**

Open Browser and Enter 192.168.100.1 in the Address Bar as mentioned below

#### **خطوة 2**

أدخل اسم المستخدم وکلمة المرور وانقر یلع تسجیل الدخول.

### **STEP 2**

Enter username and password and click on Login

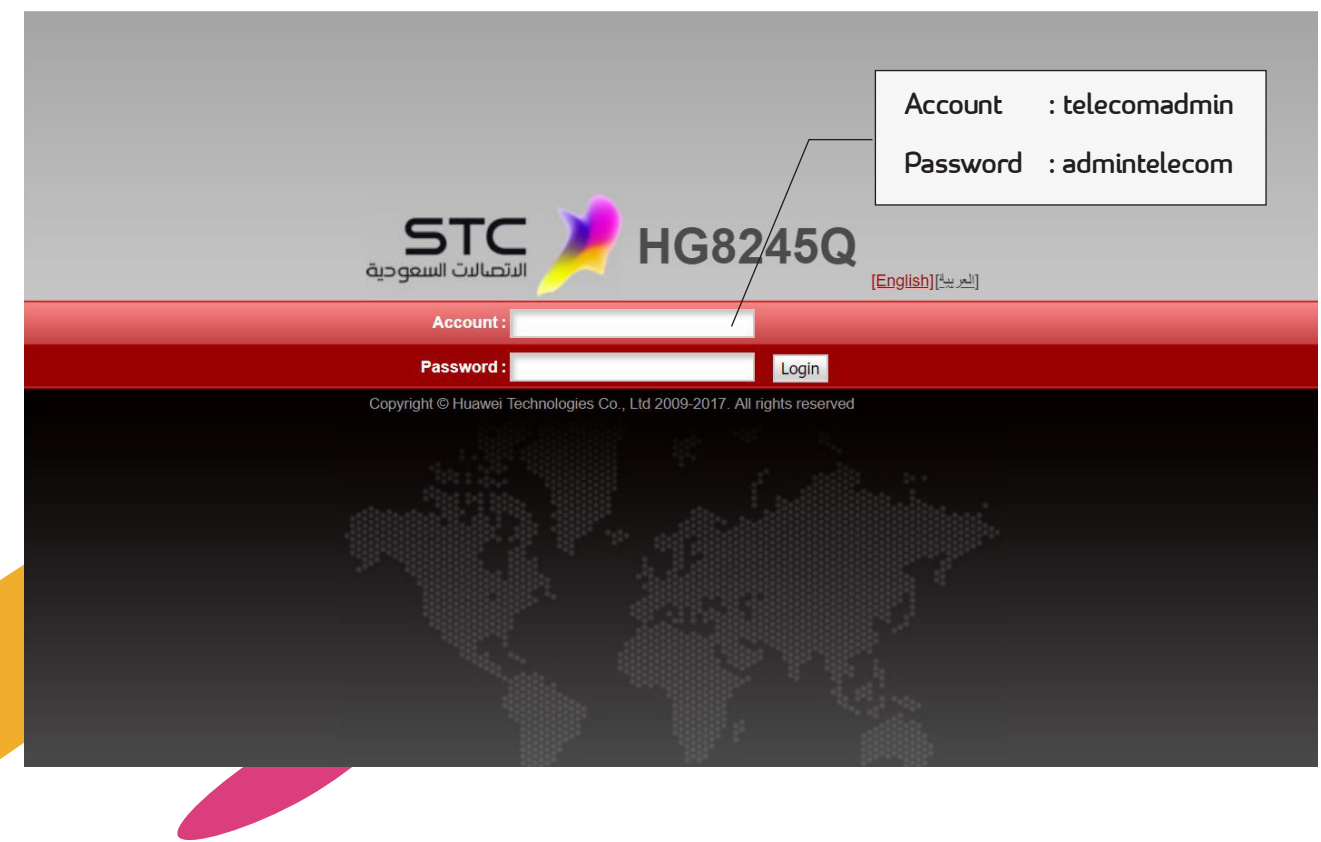

# **خطوة 3** انتقل إلی واجهة WAN انقر یلع جدید واتبع الخطوات أدناه.

#### **STEP 3**

Go to WAN interface Click on new and follow as below

#### **خطوة 4**

أدخل اسم المستخدم وکلمة المرور المقدمة من STC.

#### **STEP 4**

Enter username and password provided by STC

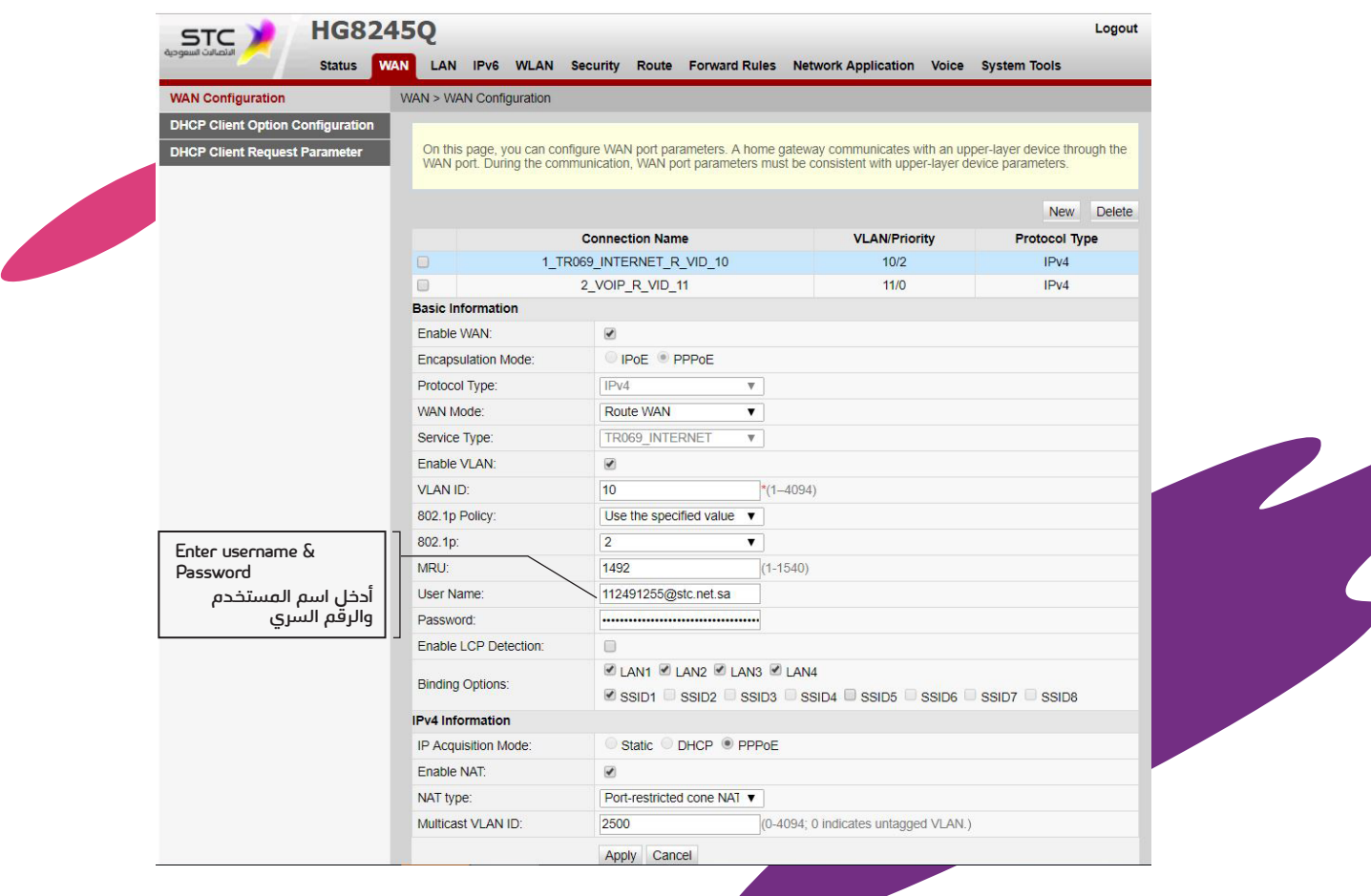

**Contract** 

# **إعدادات: الشبکة الأساسیة G2.4**

تردد GHz2.4 ینقل البیانات بسرعة أقل لکن المسافة المغطاة أکبر، نسبیاً. فإذا کان استخدامك لا یتطلب سرعة عالیة وتحتاج تغطیة أوسع داخل المنزل، تردد GHz2.4 هو المناسب لك.

# **Settings: 2.4G Basic Network**

The 2.4GHz frequency transfers data slower, but covers a reatively higher range. The 2.4GHz frequency may be better for you if you do not consume a lot and need a broader network.

> **خطوة 1** انتقل إلی واجهة WLAN إعدادات الشبکة الأساسیة G.2.4

#### **STEP 1**

Go to WLAN interface 2.4G Basic Network Settings

#### **خطوة 2**

إعداد اسم WIFI وکلمة المرور کالتالي.

#### **STEP 2** Setup WIFI Name and Password as below

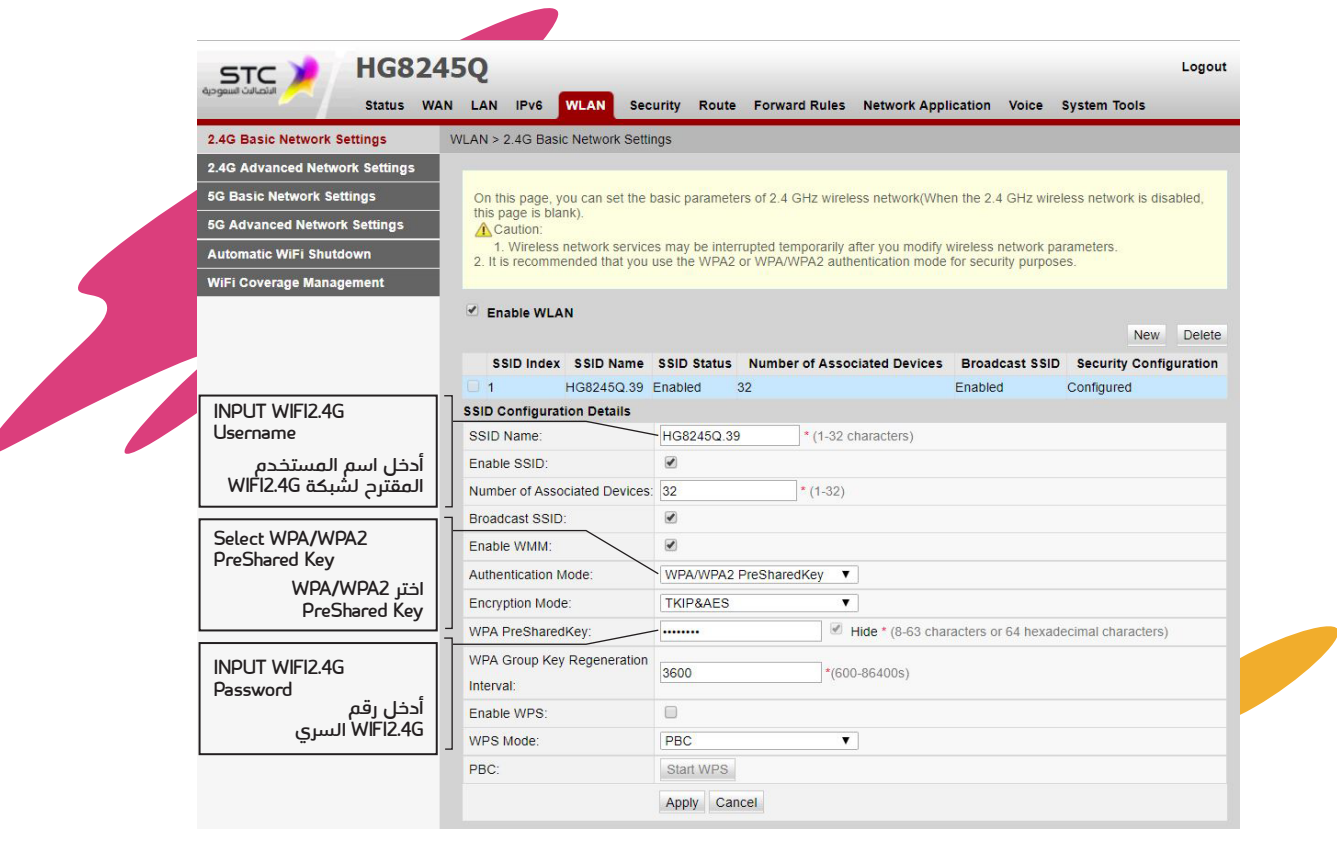

# **إعدادات: واي فاي G5**

تردد GHz5 ینقل البیانات بسرعة أکبر لکن المسافة المغطاة أقصر، نسبیاً. فإذا کان استخدامك یتطلب سرعات عالیة، مثل اللعب أونلاین أو تحمیل الأفلام، تردد GHz5 هو المناسب لك.

# **Settings: Wi-Fi 5G**

The 5GHz frequency transfers data faster, but covers a reatively lower range. If you have high Internet consumption because of online games and film downloads, the 5GHz frequency may be better for you but when you need Internet you should be close to the modem.

> **خطوة 1** انتقل إلی واجهة WLAN إعدادات الشبکة الأساسیة G.5

#### **STEP 1**

Go to WLAN interface 5G Basic Network Settings

#### **خطوة 2** إعداد اسم WIFI وکلمة المرور کالتالي.

#### **STEP 2**

#### Setup WIFI Name and Password as below

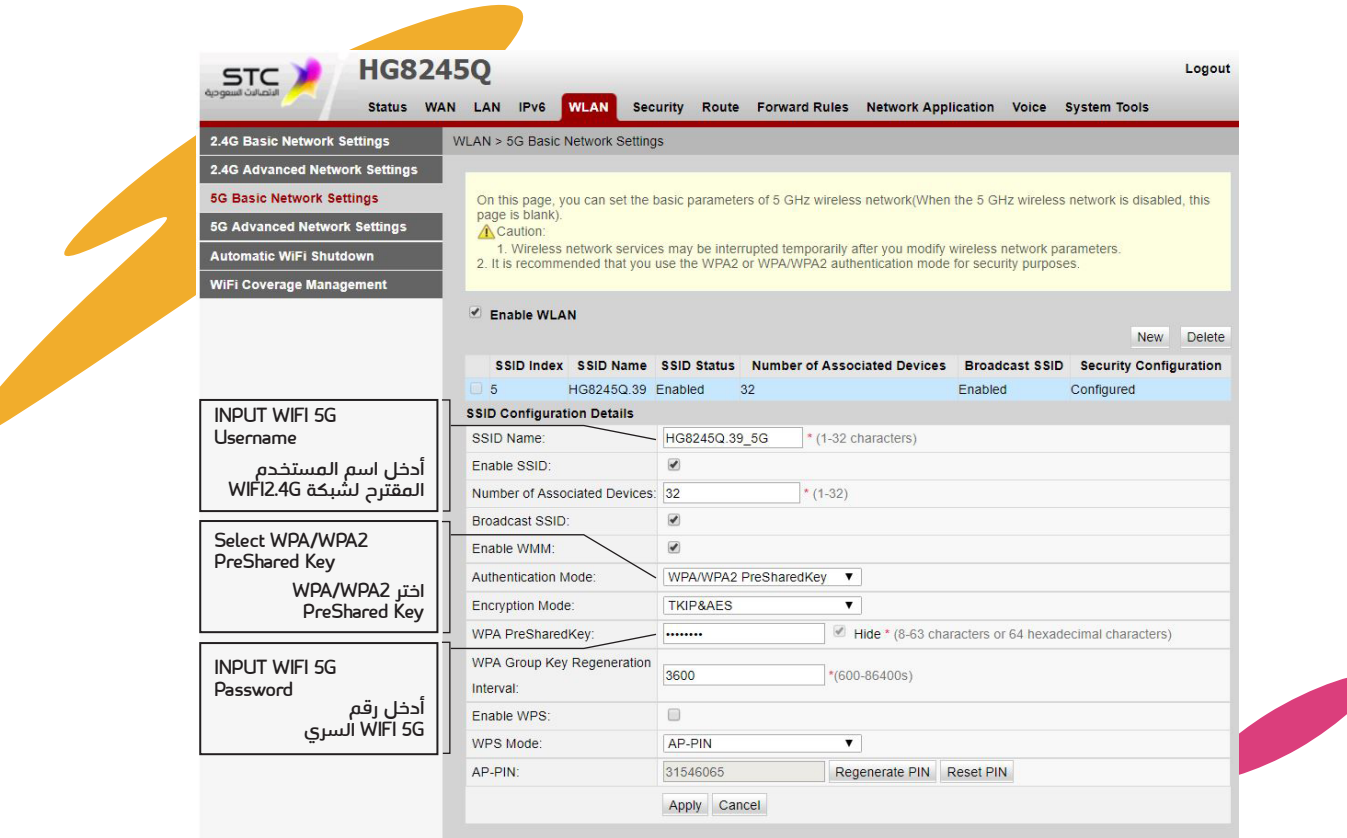

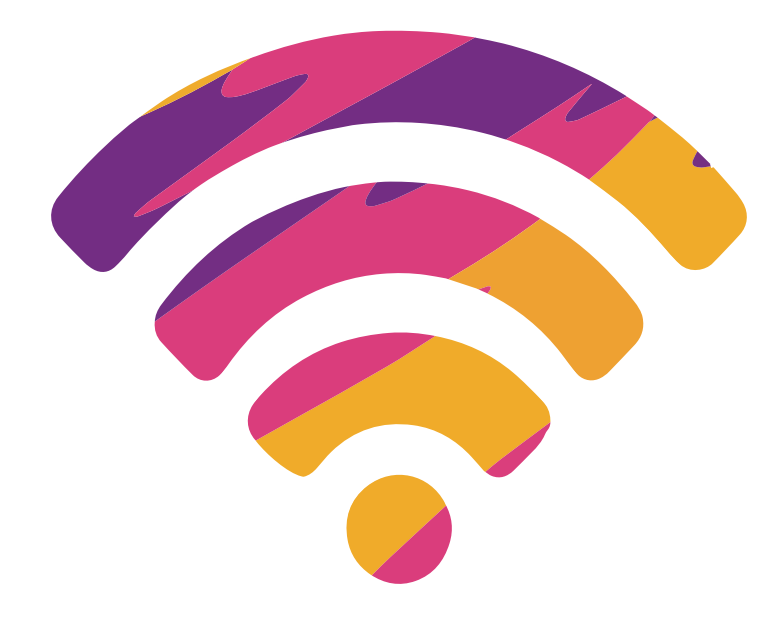

# **Thank You شکراً**